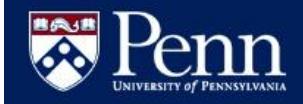

# **Salary Increase Modeling**

### *Updated 04/27/18* **Quick Reference Guide**

# **Overview**

A web-based tool to model, approve, process salary increases for eligible employee roles. **Salary Increase Modeling Link** <https://medley.isc-seo.upenn.edu/salaryIncrease/jsp/fast2.do>

# **Terminology**

**Final Approver** – This is the 'top' level individual in the School/Center who will approve the salary increases for all in their School/Center.

**Modeling Manager (MM)** – This is the individual just below the Final Approver who delegates 'pools' to various Pool Managers. MM may exclude, reassign, model and approve pools.

**Pool Manager –** This person is responsible for reviewing, modeling and/or further delegating the pool(s) assigned to them.

**Employee Role** – Faculty and Staff at Penn may have more than one role. In Modeling each 'role' is assigned to a pool.

**'Eligible' Faculty and Staff** are as follows:

- Employed on or before **the end of February each year – check the Merit Increase Guideline for the exact date.**
- Regular full-time, regular part-time, or limited service status

# **\*ACTION GENERATES E-MAIL TO A POOL MANAGER**

## **Review Pool**

 From the **Home** page or **Model and View Pools** menu option, click the link or select the desired pool

*Important: Review 'Employee Roles' in your pool and the 'Submit By' date*

 *Once you delegate a pool, you can only 'View' the pool*

- Note the **Approval Summary**
- Note the **Pool Statistics**
	- *Tip: Click on History to view the history of actions taken on this pool*
	- Review the following:
		- **Submit By**
		- **Target % Change**
		- **Target Amount Increase**
		- **Current Salary Total**
		- **Target Salary Total**

# **Model Salary**

- From the **Model and View Salary** menu option, choose from the following filters to select a pool:
	- Pool Name
	- Parent Pool
	- Pool Creator
	- Pool Manager
	- Employee
	- *Click on 'Ready to model only' to see only the pools available for modeling*
- Under the Search Results, click on **[Model]**
	- *If you are not the current Modeler, you will only have 'view' access of the pool*
- From the **Model Pool** page:
	- Select **all** employees and from the dropdown box, select

# Apply pool target % change

- Adjust individual employees as required

*Continued in the next column above*

# **Model Salary (cont'd)**

- Note the 'Pool Statistics'
	- # Entered
	- Actual % Change
	- Actual Amount Increase
	- Available Amount
	- Entered Total Salary
- Click on **[Save as Draft]** often
- Continue adjusting salaries until the Available Amount is zero (0)
	- *Click on Edit under Justifications to add a reason if a salary increase is outside of University guidelines*
	- *Optional: Click on Edit under Notes to add additional information as desired*
	- *Optional: Enter an internal rating in Sort, such as E for Exceed or 1, 2, 3, etc. as desired*
- When modeling completed, click on **[Submit for Approval]**

# **Approve Pool\***

- From the **Home** menu option
- Under Modeling, click on a hyperlinked pool *The 'hyperlink' lets you know the delegated pool is available for modeling and/or approval*
- Review the pool
	- Adjust salaries using modeling
- Click on **[Submit for Approval]**

Recommendation: The Pool Manager should wait until all of their 'delegated' pools are returned before submitting to their Approver.

# **Reject Pool\***

- From the Home menu option
- Under Modeling, click on a hyperlinked pool you delegated
- Review the pool; add notes if desired
- Click on **[Reject]**
	- *Communicate with the Pool Manager why the pool is being rejected*

### **Create/Delegate Pool\***

Home Define My Pools Model and View Pools

. Ouerv

- From the **Define My Pools** menu option
- Click on **[Create Pool]**
- Enter a **Pool Name**
	- *Tip: May want to establish a naming convention for your pools*
- Select **Manager**
	- *Tip: The Manager does not need to be a PennWorks user*
- Select/deselect **Manager may view ratings**
- Enter/change **Model by date**
- Review/edit the **Target % Increase**
- Click on **[Add Employee Roles to Pool]**
- Filter and **[Find]** the desired employee roles
- Select the employee role(s) for the pool
- Click on **[Add Selected to Pool]**
- Click on **[Back to Pool]**
- Click on **[Submit]**

### **Exclusions\***

- For Final Approver & Modeling Manager Only
- From the **Model and View Pools** menu option, select desired pool
- Click on **[Model]** or **[View]** the pool depending on who is in control of the pool
- Select the employee role(s) for the pool
- From the dropdown box, select Exclude from modeling  $\vert$
- Click on **[Apply to Selected]**
	- *Tip: You will receive a Validate Warning explaining the role will be removed, target amount increase recalculated, etc.*
- Click on **[Submit Anyway]**
	- *These employee's roles will appear on the Define My Pools page at the bottom*
- To 'include' these roles, from the **Define My Pools** menu option,
- Click on the link under Exclusions
- Select those employee roles to 'include'
- Click on **[Include Selected]**

#### **Determine Pool Status**

- From the **Define My Pools** menu option, review the following:
	- Submit by
	- # Emp Roles vs. To Be Entered
	- Target % vs. Actual % Change
	- Target vs. Entered Salary
	- Difference

# **Update Pool\***

- From the **Define My Pools** menu option
- Under **My Pools**, click on the pool link desired
- Update the Pool Name, Manager, Date, Target % Increase or Target Amount Increase
- Click on **[Submit]**
	- *They may also add or remove employee roles assigned to the pool*

# **Delete Pool\***

- From the **Define My Pools** menu option
- Select the desired pool
- Click on **[Delete]**
	- *Employee Roles return to pool from which they were delegated*

## **Role Reassignment\***

- From the **Model and View Pools** menu option
- Select the employee role(s) to be returned to the pool from which they were delegated
- From the dropdown box, select Remove for pool reassignment
- Click on **[Apply to Selected]**
- Review Validation Warning
	- *Tip: Go to Update Pool to move role to another pool*

## **\*ACTION GENERATES E-MAIL TO A POOL MANAGER**

## **View Pool**

- From the **Home** menu option
- Under the **Pools I Manage**, click on the pool link desired
	- *Optional: You can choose to 'Remove for reassignment' an employee role(s)*
	- *Optional: Modeling Managers can 'Exclude Pool Members' from here also*

# **View Individual History**

- From the **Model Pool** or **View Pool** pages
- Click on the **Role** for the desired employee
- The following information is available:
	- Appt Hours
	- Years in Role
	- **Status**
	- History of the pool activity
	- Pay and Ratings History

## **Query**

- From the **Query** menu option
- Click on **[Find]** to see all employee roles in your pool(s) or filter as desired and click on **[Find]**
- Review such fields as:
	- New Salary (Draft)
	- New Salary (Submitted)
	- Current Modeler
	- Last Updated By

## **Export**

 New for FY14, users have the ability to Export Modeling data to an excel spreadsheet

# **Resources/Help**

#### **Human Resources**

<https://www.hr.upenn.edu/>

Type in Search: Merit Increase Program

#### **Reference Material**

<http://www.finance.upenn.edu/ftd/documentation.shtml#salinc>